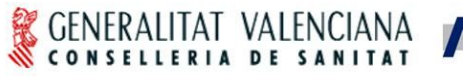

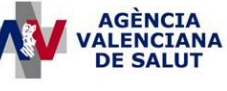

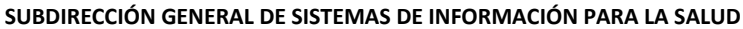

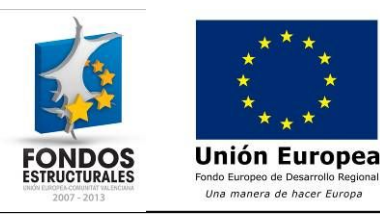

# **HERA – Manual de usuario – Perfil Proveedor de endoprótesis**

#### **Estado actual**

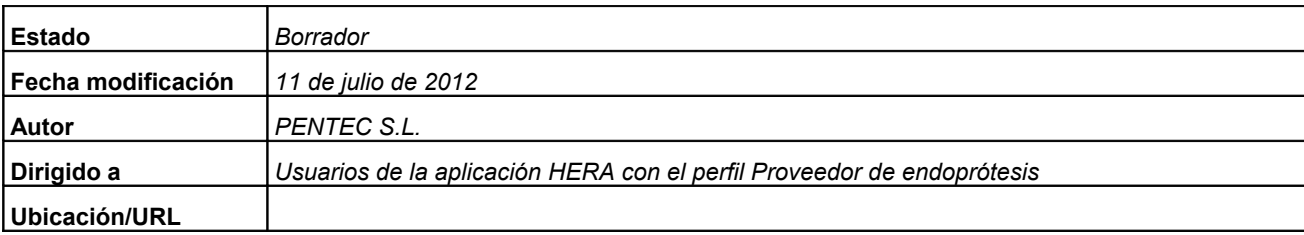

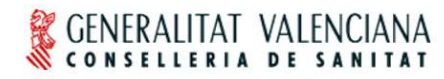

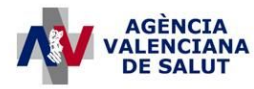

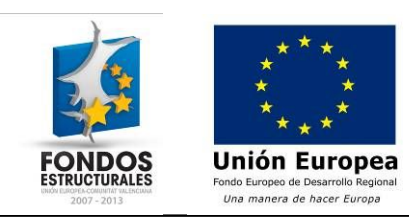

# Índice

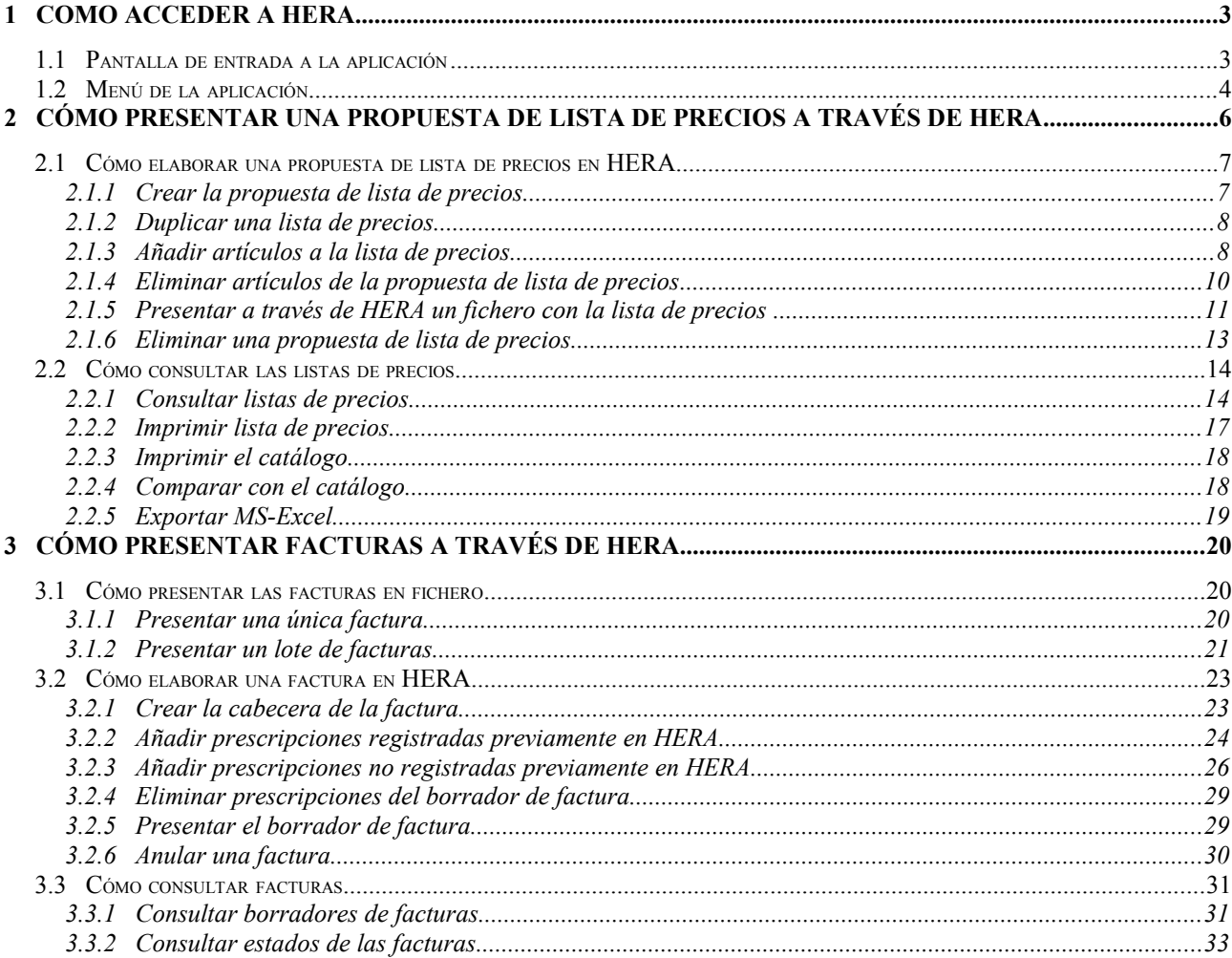

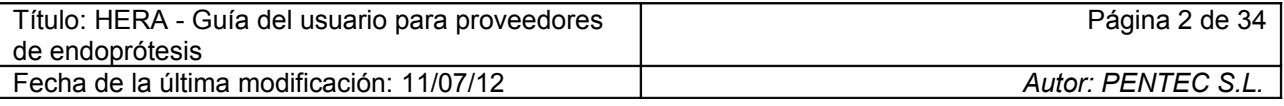

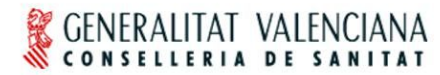

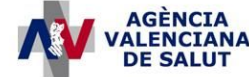

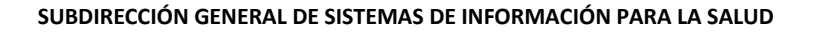

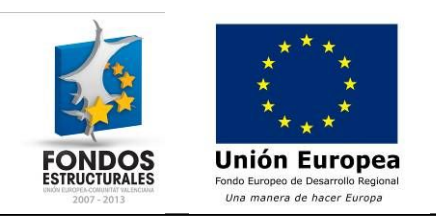

# **1 Como acceder a HERA**

En esta sección se describe como acceder al sistema HERA y se presenta la pantalla principal de la aplicación y como acceder a las distintas funcionalidades disponibles.

# *1.1 Pantalla de entrada a la aplicación*

Para acceder a la aplicación se debe disponer de un certificado válido que identifique al usuario. El certificado puede estar instalado en el equipo del usuario o usarse desde una tarjeta criptográfica.

Una vez se disponga del certificado adecuado, se debe introducir en la barra de direcciones del navegador la dirección [https://siscv.san.gva.es.](https://siscv.san.gva.es/) En esta dirección se mostrará la siguiente pantalla en la que habrá que pulsar sobre el enlace etiquetado como **HFRA** 

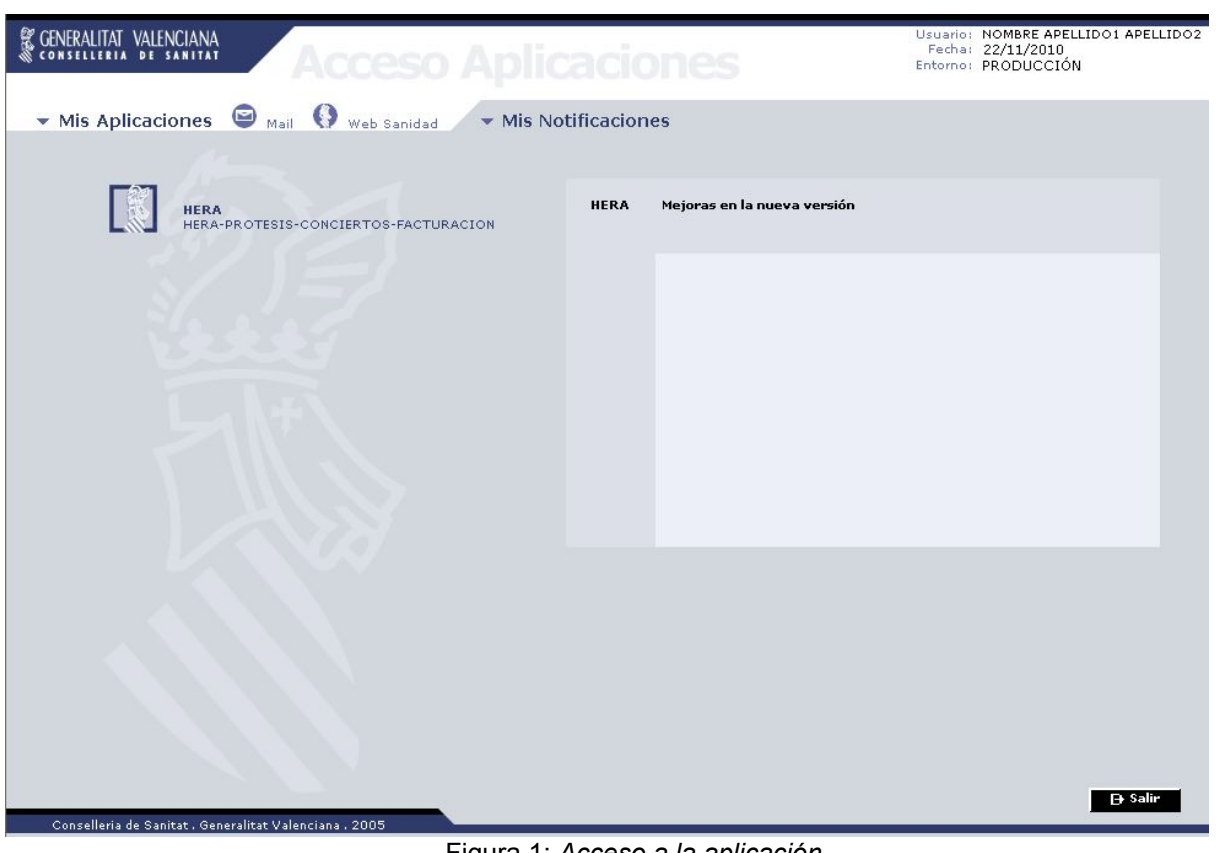

Figura 1: *Acceso a la aplicación*

| Título: HERA - Guía del usuario para proveedores<br>de endoprótesis | Página 3 de 34     |
|---------------------------------------------------------------------|--------------------|
| Fecha de la última modificación: 11/07/12                           | Autor: PENTEC S.L. |

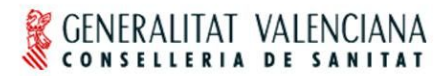

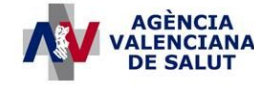

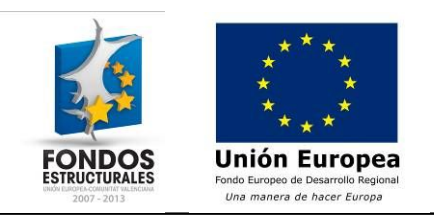

#### *1.2 Menú de la aplicación*

Una vez se ha pulsado el enlace de HERA en la pantalla anterior, accederemos a la pantalla principal de HERA, que puede verse en la figura 2.

La pantalla se divide en dos partes. A la izquierda encontramos el menú principal de la aplicación, el cual nos permitirá desplazarnos por las distintas pantallas de la aplicación. La parte derecha se divide a su vez en dos partes más: la superior que nos informa de posibles tareas que tengamos pendientes de realizar en el sistema (por ejemplo, proponer una lista de precios que haya sido previamente creada) y la inferior en la que aparecen mensajes de interés para el usuario.

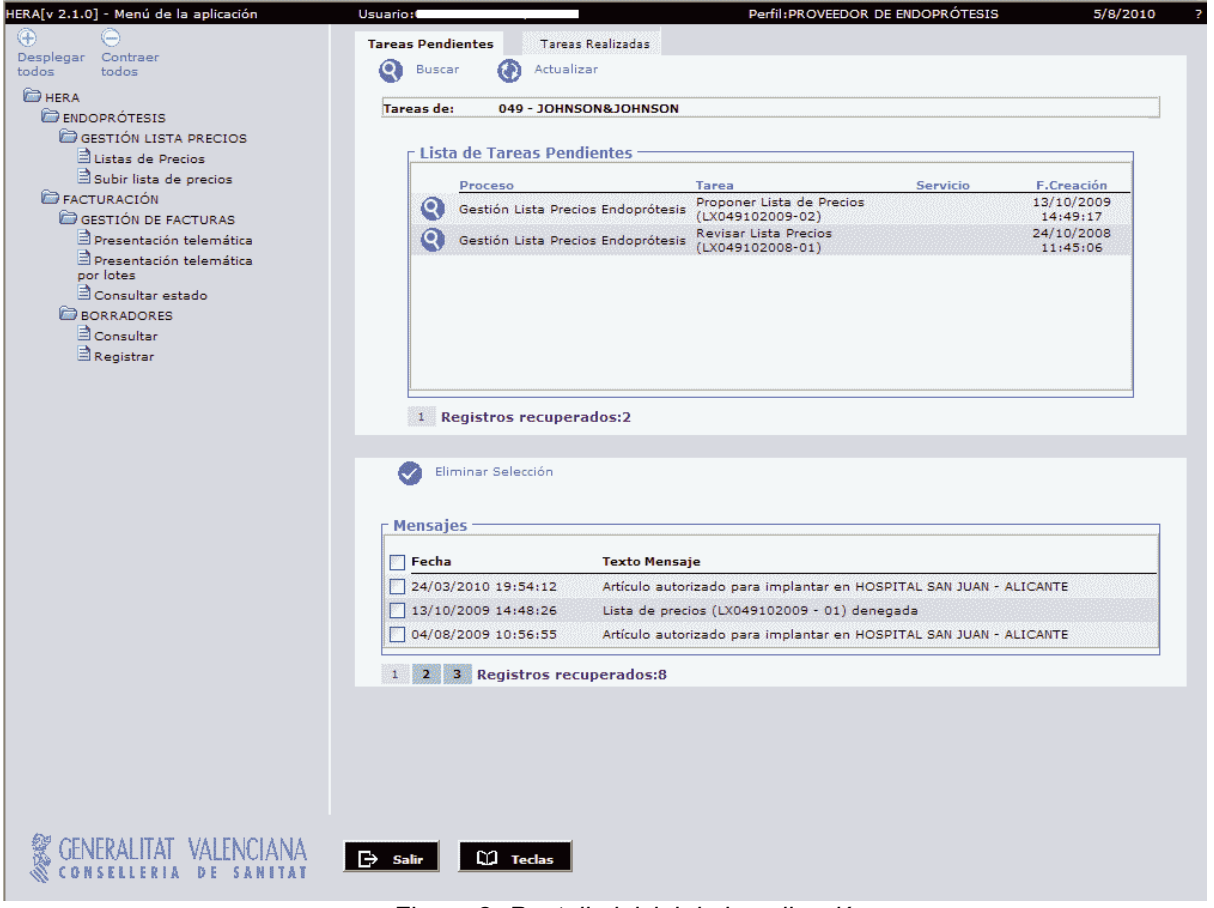

Figura 2: *Pantalla inicial de la aplicación*

En la figura 3 se muestra como referencia todas las entradas de menú accesibles por el usuario. Se accede a las distintas pantallas haciendo clic sobre las entradas de este menú.

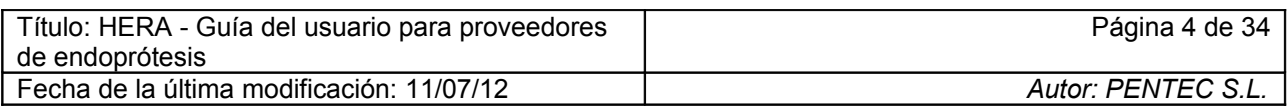

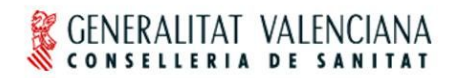

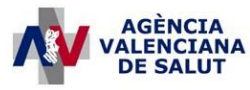

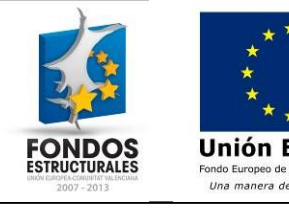

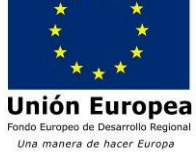

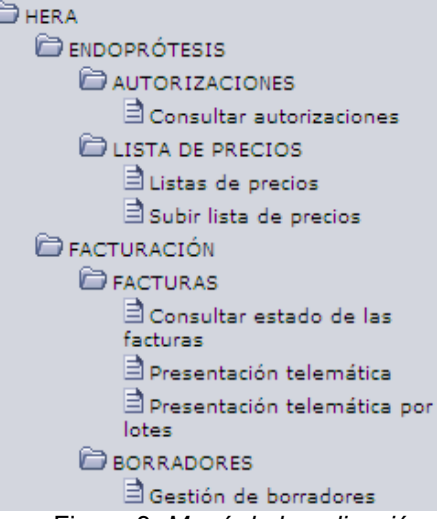

Figura 3: *Menú de la aplicación*

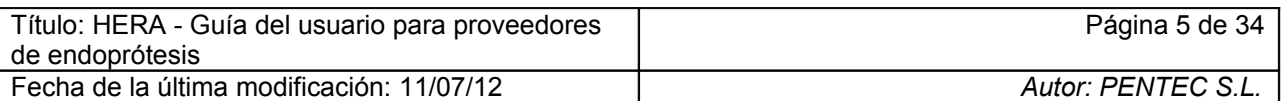

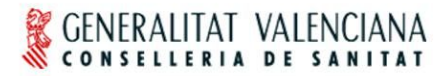

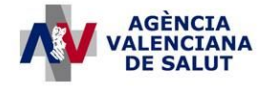

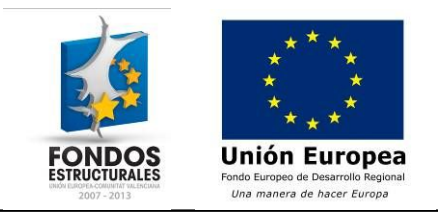

# **2 Cómo presentar una propuesta de lista de precios a través DE HERA**

HERA permite que los proveedores propongan sus propias listas de precios en el sistema para que sean evaluadas por parte del Servicio de Prestaciones Complementarias. Para ello, se habilitan dos vías para la confección y presentación de estas propuestas:

- **Elaboración de la propuesta de lista de precios a través de HERA:** Desde la aplicación se permite elaborar la propuesta e ir añadiendo los artículos uno a uno.
- **Carga de un fichero:** Esta opción permite elaborar un fichero con todos los artículos de la propuesta para después "subirlo" a la aplicación.

Ambas opciones son igualmente válidas y queda en manos de cada proveedor decidir la alternativa más adecuada.

En términos generales, las propuestas con pocas referencias o con escasas modificaciones respecto a una lista de precios anterior se harán desde la aplicación, mientras que para las propuestas con un alto número de nuevas referencias puede resultar más cómodo trabajar en fichero.

Solo se podrán crear, presentar y consultar listas de precios para el proveedor asociado al usuario (o el proveedor que el usuario escogió al conectarse, si éste tuviera más de uno asociado). Es por esto que en las distintas pantallas el campo "Proveedor" no es modificable.

A continuación se describen estas dos formas de trabajo para proponer listas de precios.

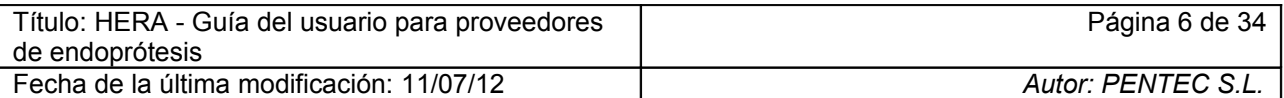

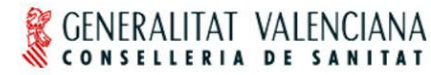

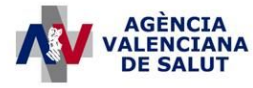

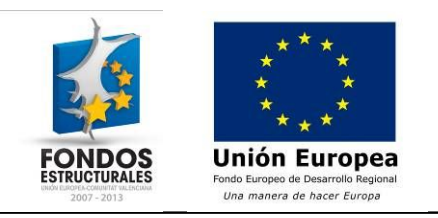

# *2.1 Cómo elaborar una propuesta de lista de precios en HERA*

El sistema permite la confección de una propuesta de lista precios partiendo de cero o basándose en una propuesta anterior (En al apartado "Consulta de listas de precios" se describe cómo duplicar una lista de precios para generar una nueva propuesta). Mientras se trabaja en esta propuesta, se indicará que se trata de una lista de precios en estado "Borrador". Una vez se haya finalizado la inclusión de las referencias se puede realizar la propuesta de precios correspondiente. A partir de este punto, la propuesta será accesible para el Servicio de Prestaciones Complementarias y no se podrá modificar su contenido. En función de la valoración por parte del Servicio de Prestaciones Complementarias, la propuesta podrá pasar a ser una lista de precios autorizada o ser denegada. Desde la misma aplicación, los proveedores podrán consultar en todo momento el estado en que se encuentran sus propuestas y, en caso de ser denegadas, el motivo de denegación.

Es posible crear una propuesta de lista de precios partiendo de una previa (duplicando una existente) o bien crear una nueva vacía.

#### **2.1.1 Crear la propuesta de lista de precios**

• **PASO 1:** Acceder a la pantalla mediante la opción de menú ENDOPRÓTESIS" $\rightarrow$ " LISTA DE PRECIOS" $\rightarrow$ "Listas de precios" (figura 4).

|                                               |    |                |                            | Proveedor 049 - JOHNSON&JOHNSON |                             |                                 |                   |
|-----------------------------------------------|----|----------------|----------------------------|---------------------------------|-----------------------------|---------------------------------|-------------------|
|                                               |    |                | Código lista precios       | Versión                         |                             |                                 |                   |
|                                               |    |                | Estado Todos               | ×                               | Última lista vigente        |                                 |                   |
|                                               |    |                | Fecha inicio validez desde | hasta                           | $_{\odot}$                  |                                 |                   |
|                                               |    |                |                            |                                 |                             |                                 |                   |
|                                               |    |                |                            |                                 |                             |                                 |                   |
| Resultado de la búsqueda de listas de precios |    |                |                            |                                 |                             |                                 |                   |
| Œ.<br>Crear lista                             | 倫  | Eliminar       | C)                         | Imprimir lista de precios       |                             |                                 |                   |
|                                               |    |                |                            |                                 |                             |                                 |                   |
| Código                                        |    | Versión Estado | Fecha creación             | <b>Fecha propuesta</b>          | <b>Fecha inicio validez</b> | Fecha revisión Fecha denegación | <b>Fecha baja</b> |
| LP049072010                                   | 01 | Autorizada     | 20/07/2010                 | 01/06/2010                      | 01/07/2010                  |                                 |                   |
| LX049102009                                   | 02 | Borrador       | 13/10/2009                 |                                 |                             |                                 |                   |
| LX049102009                                   | 01 | Denegada       | 13/10/2009                 | 13/10/2009                      |                             | 13/10/2009                      |                   |
| LP049012008                                   | 01 | Autorizada     | 01/01/2008                 | 01/12/2007                      | 01/01/2008                  |                                 |                   |
| LP049062007                                   | 01 | Autorizada     | 01/06/2007                 | 01/05/2007                      | 01/06/2007                  |                                 |                   |
|                                               | 01 | Autorizada     | 01/03/2007                 | 01/02/2007                      | 01/03/2007                  |                                 |                   |
| LP049032007                                   | 01 | Autorizada     | 01/02/2007                 | 01/01/2007                      | 01/02/2007                  |                                 |                   |
| LP049022007                                   |    | Autorizada     | 01/01/2007                 | 01/12/2006                      | 01/01/2007                  |                                 |                   |
| LP049012007                                   | 01 |                | 01/11/2006                 | 01/10/2006                      | 01/11/2006                  |                                 |                   |
| LP049112006                                   | 01 | Autorizada     |                            |                                 |                             |                                 |                   |
| LP049072006                                   | 01 | Autorizada     | 01/07/2006                 | 01/06/2006                      | 01/07/2006                  |                                 |                   |

Figura 4: *Pantalla de búsqueda de listas de precios*

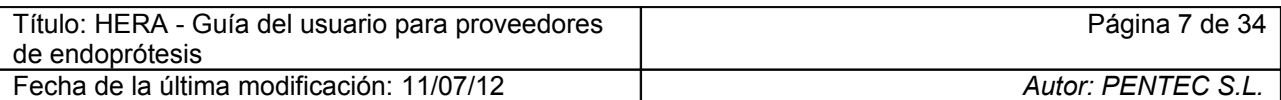

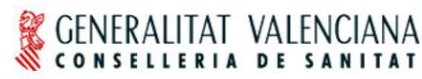

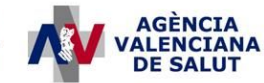

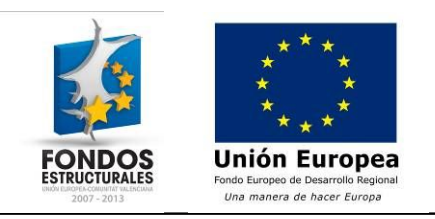

• **PASO 2:** Pulsar el botón "Crear lista". El sistema creará una nueva lista vacía en estado "Borrador" y nos llevará a la pantalla de detalle vacía (figura 5).

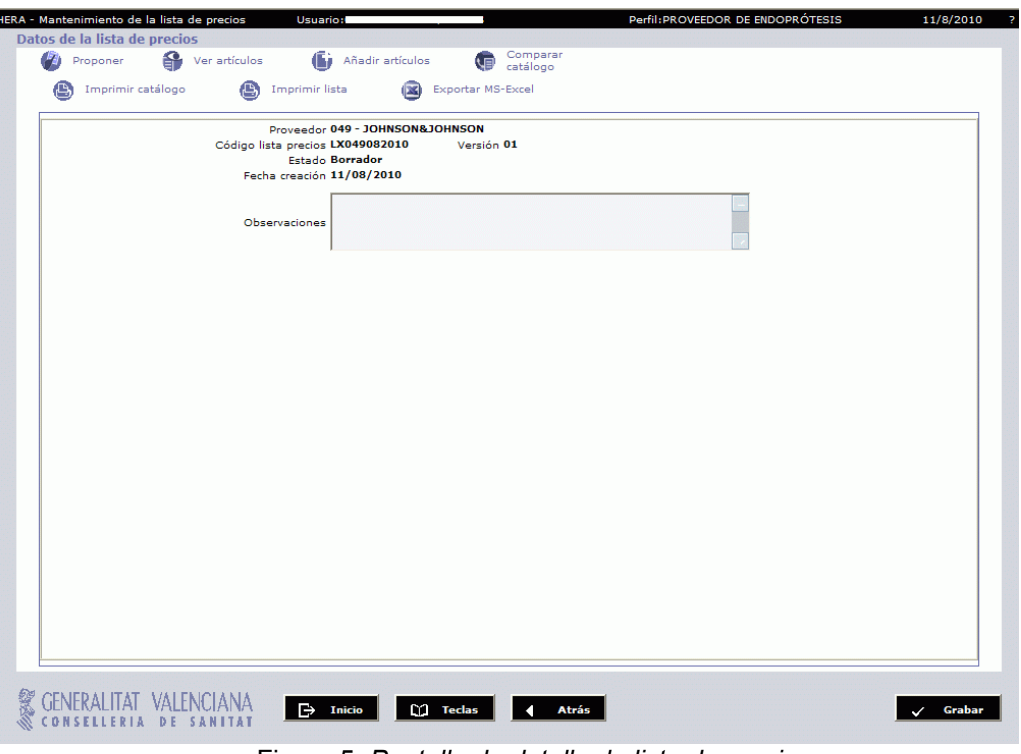

Figura 5: *Pantalla de detalle de lista de precios*

# **2.1.2 Duplicar una lista de precios**

Es posible duplicar una lista de precios existente, con el fin de crear una nueva basada en una previa, modificar precios, añadir artículos, etc.

- **PASO 1:** Desde la pantalla de detalle de lista de precios (figura 12) pulsando el botón "Duplicar" se crea una nueva lista copia de la lista que estemos editando en ese momento
- **PASO 2:** El campo "% variación" nos permite aplicar un porcentaje de variación a todos los precios de la lista original

# **2.1.3 Añadir artículos a la lista de precios**

En esta pantalla se introducen los datos de cada uno de los artículos a añadir a la lista de precios. Los campos resaltados en negrita son obligatorios y el resto son opcionales.

• **PASO 1:** Pulsar el botón "Añadir artículo" para acceder a la pantalla de la figura 6.

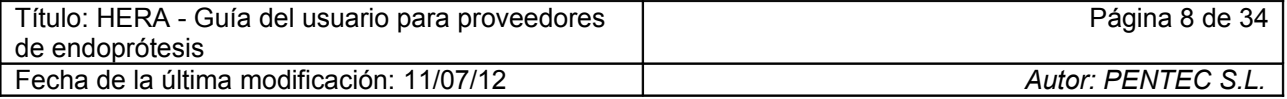

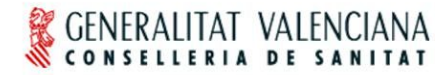

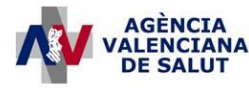

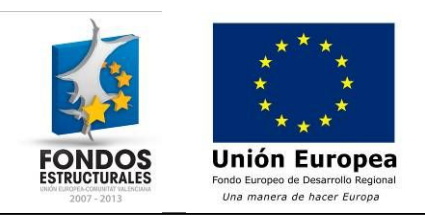

- **PASO 2:** Elegir el artículo genérico al que corresponde el nuevo artículo que deseamos añadir.
- **PASO 3:** Introducir una referencia para el nuevo artículo.
- **PASO 4:** Introducir una descripción
- **PASO 5:** Introducir el precio del artículo
- **PASO 6:** Introducir el IVA aplicable al artículo
- **PASO 7:** Marcar el campo "Derivado humano" si el nuevo artículo es un derivado humano
- **PASO 8:** Opcionalmente pueden añadirse observaciones
- **PASO 9:** Pulsar el botón "Grabar" para añadir el artículo a la lista de precios**.** Alternativamente puede pulsarse el botón "Añadir artículo" para grabar el actual y crear uno nuevo. El botón "Arrastrar" nos permite crear un nuevo artículo conservando todos los datos del artículo a excepción de la referencia.
- **PASO 10:** Repetir los pasos 1 a 9 hasta añadir todos los artículos deseados.
- **PASO 11:** Pulsar el botón "Proponer" para proponer la lista de precios. Es necesario que exista al menos un artículo en la lista para proponerla.

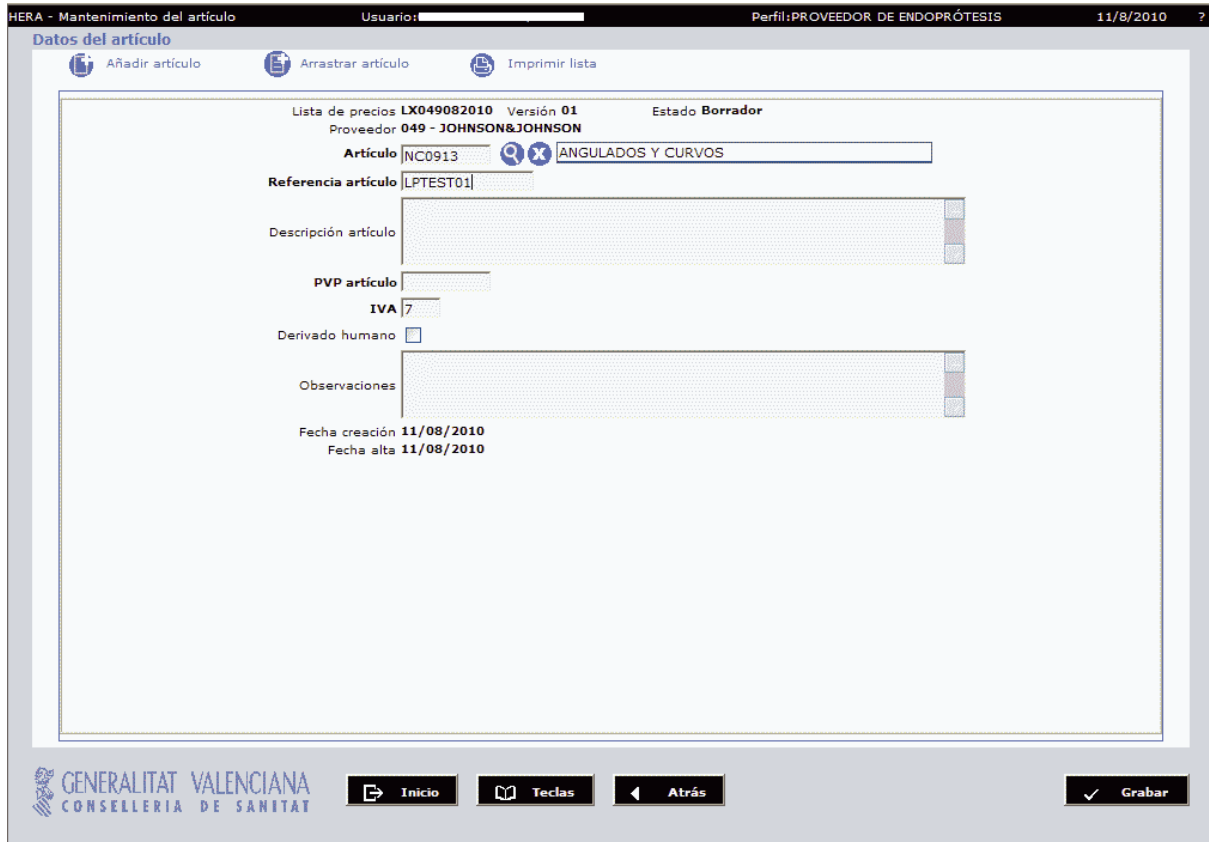

Figura 6: *Pantalla de mantenimiento de artículos de lista de precios*

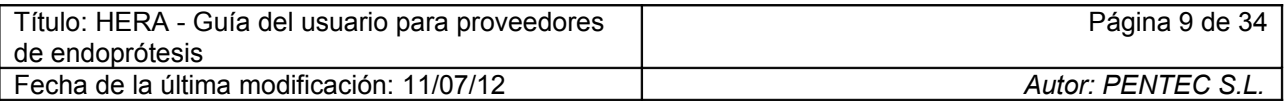

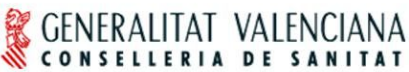

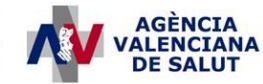

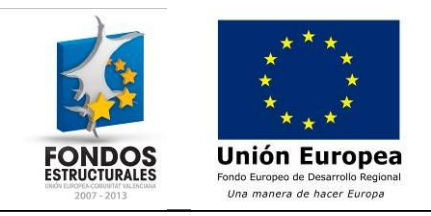

# **2.1.4 Eliminar artículos de la propuesta de lista de precios**

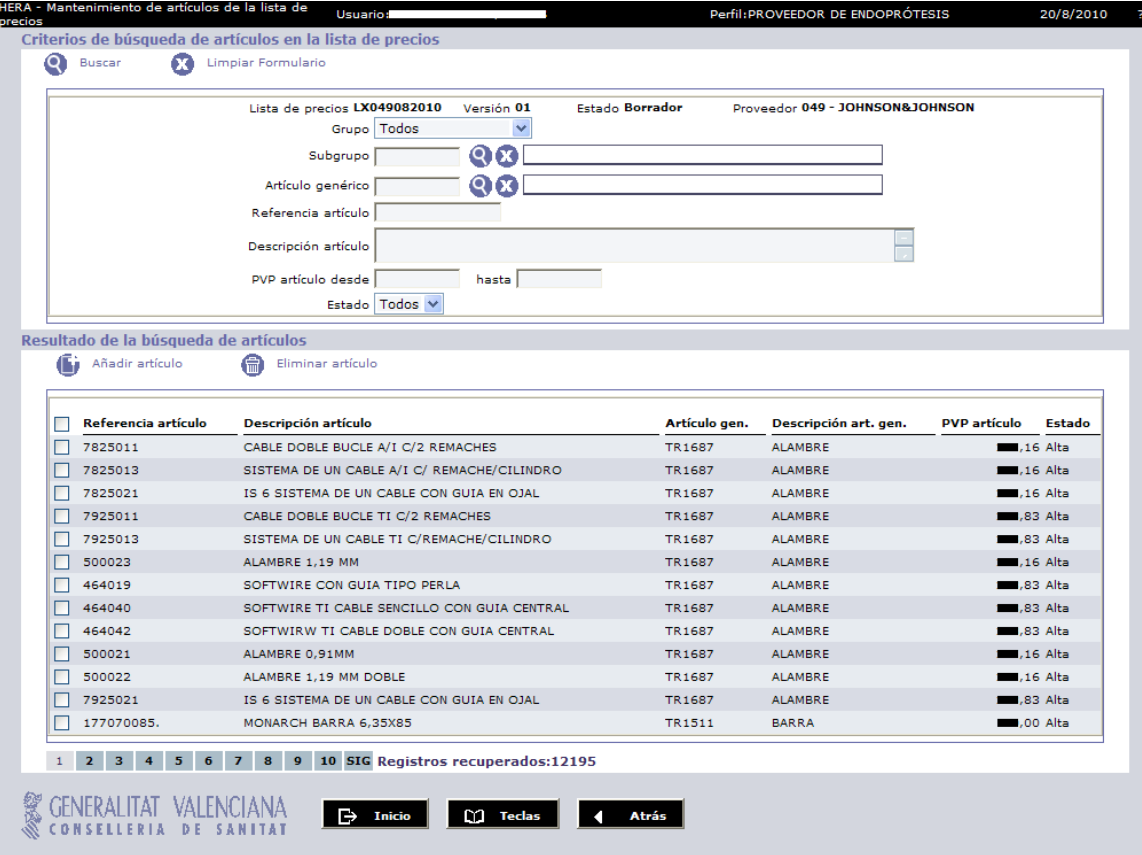

Figura 7: *Pantalla de artículos de listas de precios*

Es posible eliminar artículos de una lista de precios concreta, localizándola previamente. Los pasos para ello son los que siguen:

- **PASO 1**: Acceder a la pantalla mediante la opción de menú "ENDOPRÓTESIS" $\rightarrow$ " LISTA DE PRECIOS" $\rightarrow$ " Listas de precios".
- **PASO 2:** Rellenar los campos de filtrado y pulsar "Buscar" con el fin de localizar la lista de precios cuyos artículos deseamos eliminar.
- **PASO 3:** Una vez localizada la lista en cuestión, pulsar sobre ella. Se accederá a la pantalla de detalle de la lista de precios (figura 12).
- **PASO 4:** Pulsar el botón "Ver artículos". Accederemos a la pantalla de artículos de la lista de precios (figura 7).
- **PASO 5:** Si fuera necesario es posible utilizar el filtrado para localizar el artículo, rellenando los campos relevantes para la búsqueda y pulsando "Buscar".
- **PASO 6:** Seleccionar los artículos que se desee eliminar.
- **PASO 7:** Pulsar "Eliminar artículo".

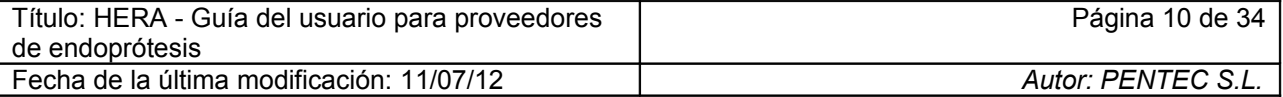

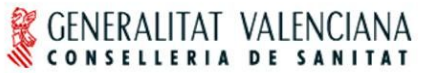

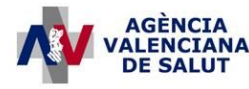

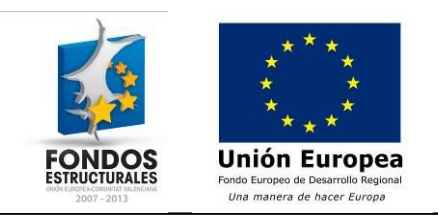

#### **2.1.5 Presentar a través de HERA un fichero con la lista de precios**

En este apartado se describe el formato que debe tener un fichero que contenga una propuesta de precios válida. Una vez cargado el fichero en el sistema se habrá hecho la propuesta de precios correspondiente que estará disponible para que el Servicio de Prestaciones Complementarias pueda evaluarla.

La propuesta de lista de precios debe ser un fichero delimitado por tabuladores compuesto por 6 columnas. Es decir, cada línea del fichero estará compuesta por seis columnas y cada columna estará separada de la siguiente por un tabulador. Las líneas del fichero estarán separadas entre sí por un retorno de carro ("enter"). La primera línea del fichero contendrá el encabezado de las columnas (debe respetarse el orden de las columnas).

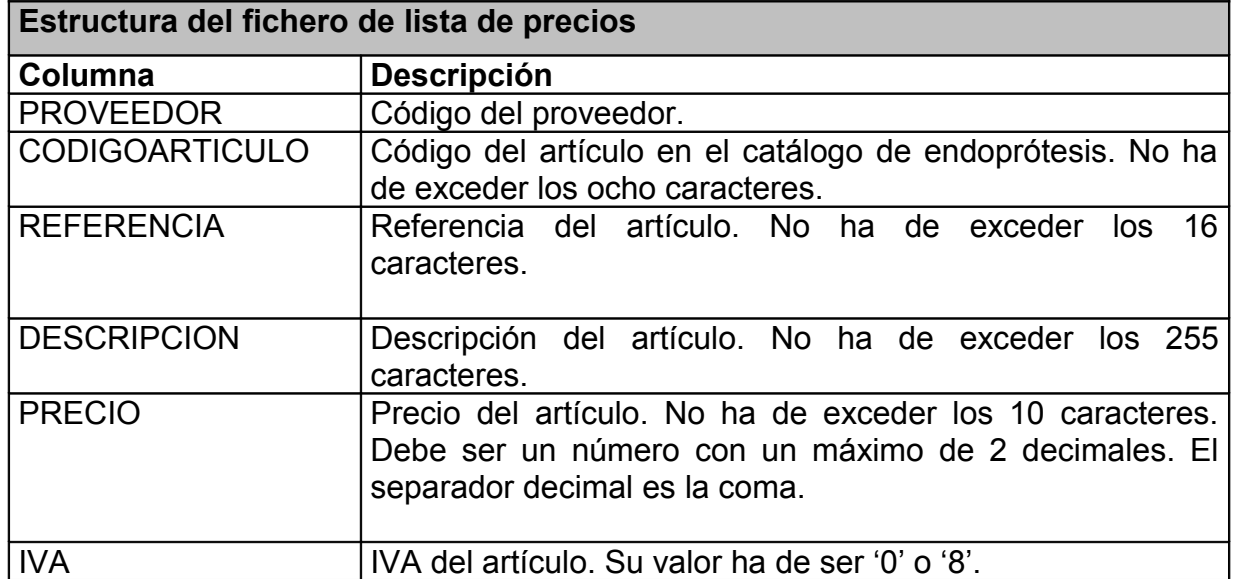

#### **Ejemplo de fichero de lista de precios separado por tabuladores:**

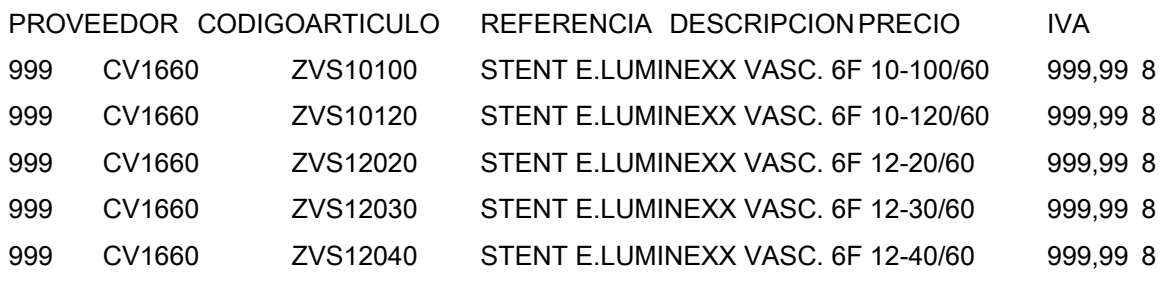

Este fichero puede crearse y modificarse con cualquier editor de texto. También puede crearse y modificarse haciendo uso de cualquier hoja de cálculo (Microsoft Excel, por ejemplo). Es necesario en caso de usar una hoja de cálculo que grabemos la lista indicando como tipo de archivo "Texto (delimitado por tabulaciones)" en el momento de grabar.

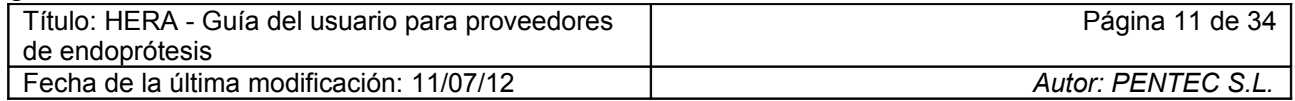

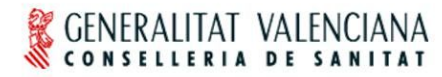

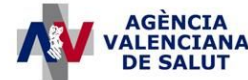

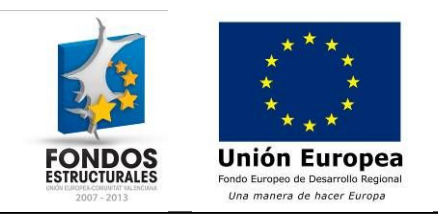

Una vez creado el fichero con la lista de precios es necesario cargarla en el sistema. Para ello se han de seguir los siguientes pasos:

**PASO 1:** Acceder a la pantalla mediante la opción de menú "ENDOPRÓTESIS" >" LISTA DE PRECIOS"→"Subir lista de precios". Al acceder a esta pantalla el código y el nombre del proveedor aparecerán ya rellenados (figura 8).

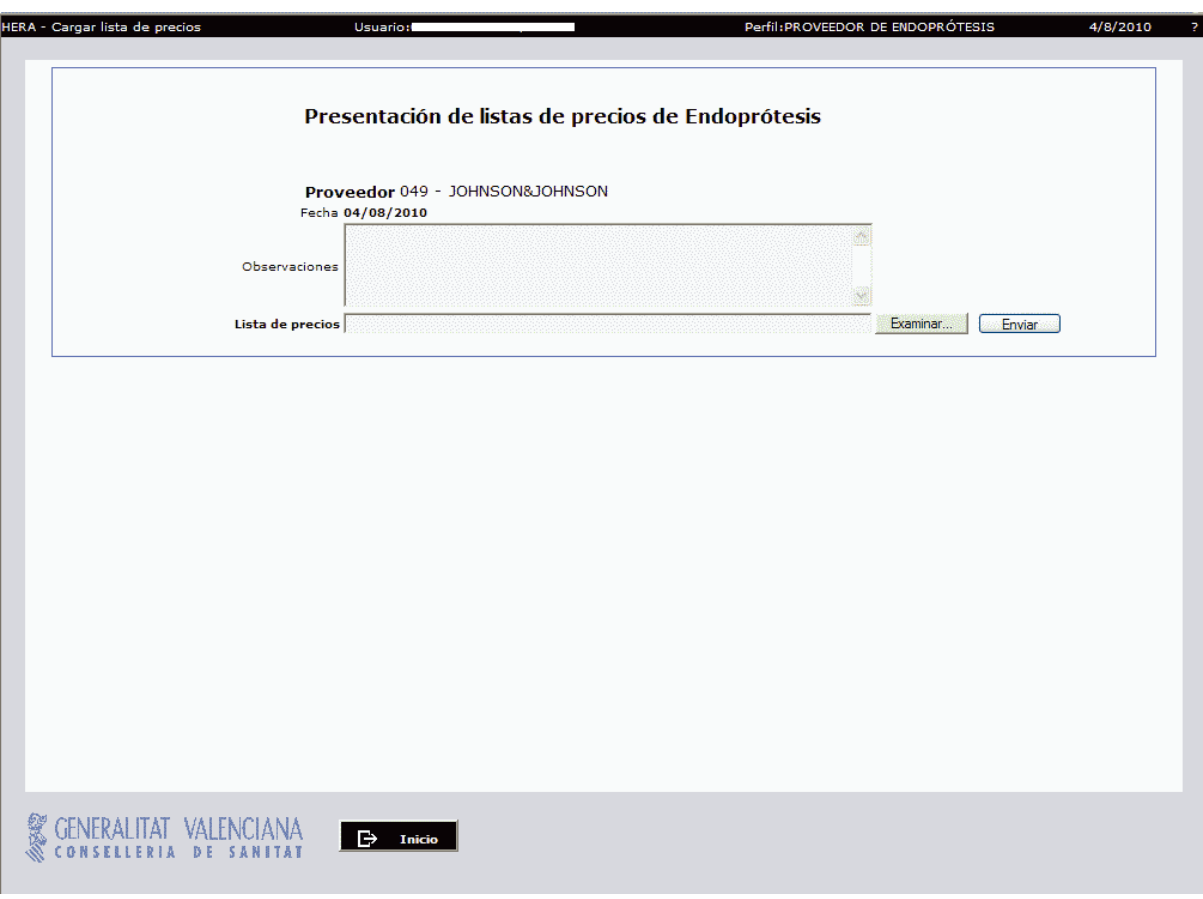

Figura 8: *Pantalla de presentación de listas de precios*

- **PASO 2:** Pulsando al botón 'Examinar' se le abrirá una ventana donde se podrá escoger la lista de precios que desea proponer. Opcionalmente puede rellenarse el campo de observaciones con cualquier aclaración que se quiera hacer llegar al SPC. Pulsar 'Aceptar' en dicha ventana cuando se haya escogido el fichero**.**
- **PASO 3:** Una vez seleccionada la lista de precios pulsar el botón "Enviar". Tras pulsarlo se inicia un proceso de validación de la lista. Los posibles errores detectados se mostrarán indicando el número de línea donde ocurrió el error y una breve descripción. Si esto ocurre, modificaremos nuestro fichero de lista de precios y volveremos a subirlo como ya hicimos en el paso 1. **No se podrá proponer una lista de precios hasta que no esté libre de errores.**

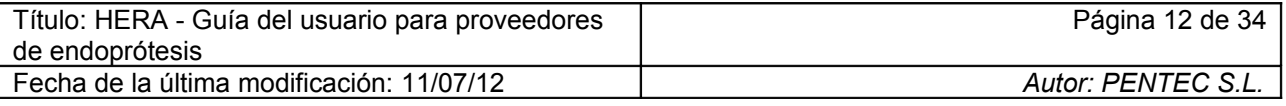

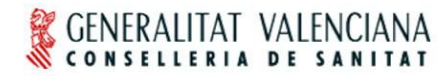

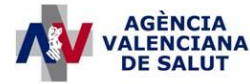

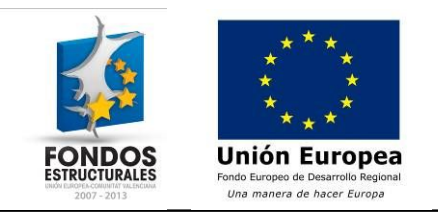

Si todo ha ido bien se mostrará el mensaje: "La lista de precios ha sido propuesta correctamente".

#### **2.1.6 Eliminar una propuesta de lista de precios**

- **PASO 1:** Acceder a la pantalla de consulta mediante la opción de menú "ENDOPRÓTESIS" $\rightarrow$  "LISTAS DE PRECIOS" $\rightarrow$ "Listas de precios" (figura 4).
- **PASO 2:** Rellenar los datos del filtro y pulsar "Buscar" si fuera necesario para localizar la lista o listas a eliminar.
- **PASO 3:** Una vez localizada la lista, seleccionar la misma haciendo clic en el recuadro situado a la izquierda de la fila correspondiente (pueden seleccionarse varias listas).
- **PASO 4:** Pulsar el botón "Eliminar". El sistema nos pedirá confirmación antes de proceder al borrado y nos confirmará la correcta finalización de la acción.

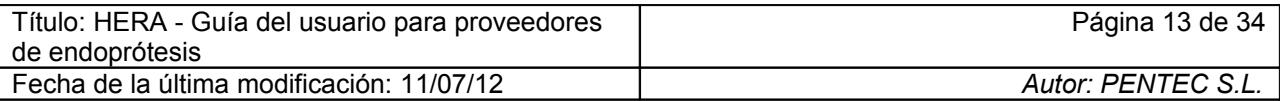

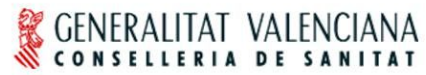

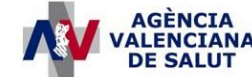

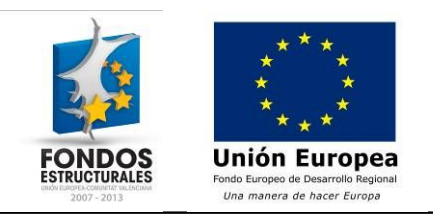

# *2.2 Cómo consultar las listas de precios*

#### **2.2.1 Consultar listas de precios**

Esta pantalla permite consultar las listas de precios que existan en el sistema actualmente, así como su estado actual. A continuación se describe cada uno de los estados posibles:

- Borrador: La lista está siendo elaborada y solo el proveedor que la ha creado puede acceder a ella para consultarla y modificarla.
- Propuesta: La lista ha sido presentada al SPC y no es posible su modificación por parte del proveedor aunque sí su consulta.
- Autorizada: El SPC ha autorizado la lista. No será posible modificarla en el futuro, pero sí consultarla.
- Denegada: El SPC no ha aprobado la lista de precios. No serán posibles posteriores modificaciones
- Baja: El SPC puede dar de baja una lista de precios para que deje de tener efecto.
- A revisar: El SPC devuelve la propuesta al proveedor para que lleva a cabo modificaciones antes de autorizarla. En este estado solo el proveedor que la ha creado puede consultar o modificar.

Los pasos a seguir para consultar una lista de precios son los siguientes:

• **PASO 1:** Acceder a la pantalla mediante la opción de menú "ENDOPRÓTESIS" $\rightarrow$ "LISTAS DE PRECIOS" $\rightarrow$ "Listas de precios".

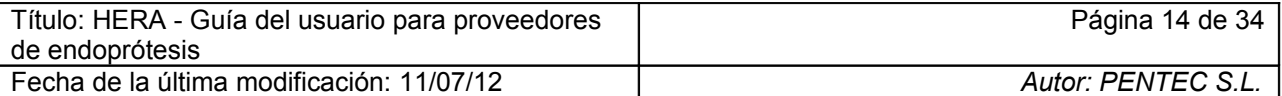

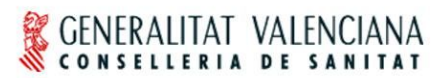

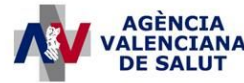

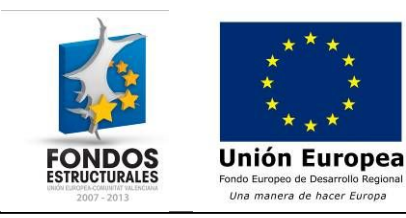

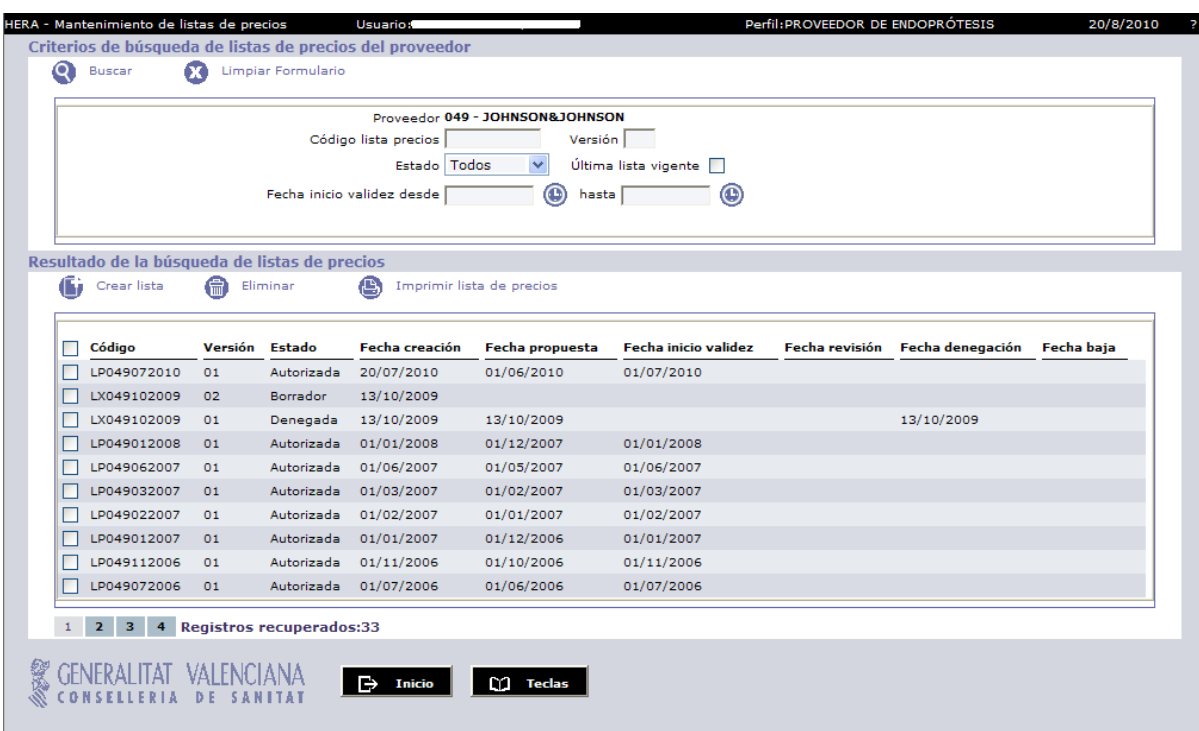

Figura 9: *Pantalla de búsqueda de listas de precios*

- **PASO 2:** Rellenar los campos del filtro si se desea filtrar las listas de precios. Solo es necesario rellenar aquellos por los que nos interese filtrar. Pulsar a continuación el botón "Buscar". Los campos disponibles son los siguientes:
	- Código lista de precios
	- Versión de la lista de precios
	- Estado de la lista de precios
	- Última lista vigente (marcar si se desea localizar la última lista vigente)
	- Rango de fechas de inicio de validez de la lista
- **PASO 3:** Una vez localizada la lista de precios buscada, pulsar sobre la línea en cuestión. Esta acción nos llevará a la pantalla de detalle de la lista de precios (figura 12).
- **PASO 4:** Pulsar el botón "Ver artículos". Esto nos llevará a la pantalla de búsqueda de artículos de la lista de precios actual (figura 10). En ella se nos muestran los artículos contenidos en la lista de precios actual.
- **PASO 5:** Rellenar los datos del filtro de artículos si se desea, pulsando a continuación el botón "Buscar". Los campos disponibles son los siguientes:
	- Grupo y subgrupo del artículo
	- Artículo genérico del que depende el artículo
	- Referencia del artículo
	- Descripción del artículo
	- Rango de PVP del artículo
	- Estado del artículo

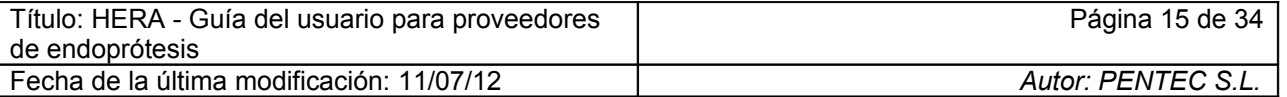

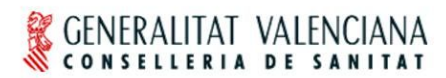

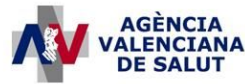

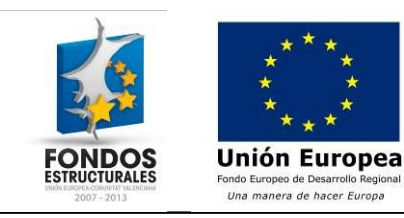

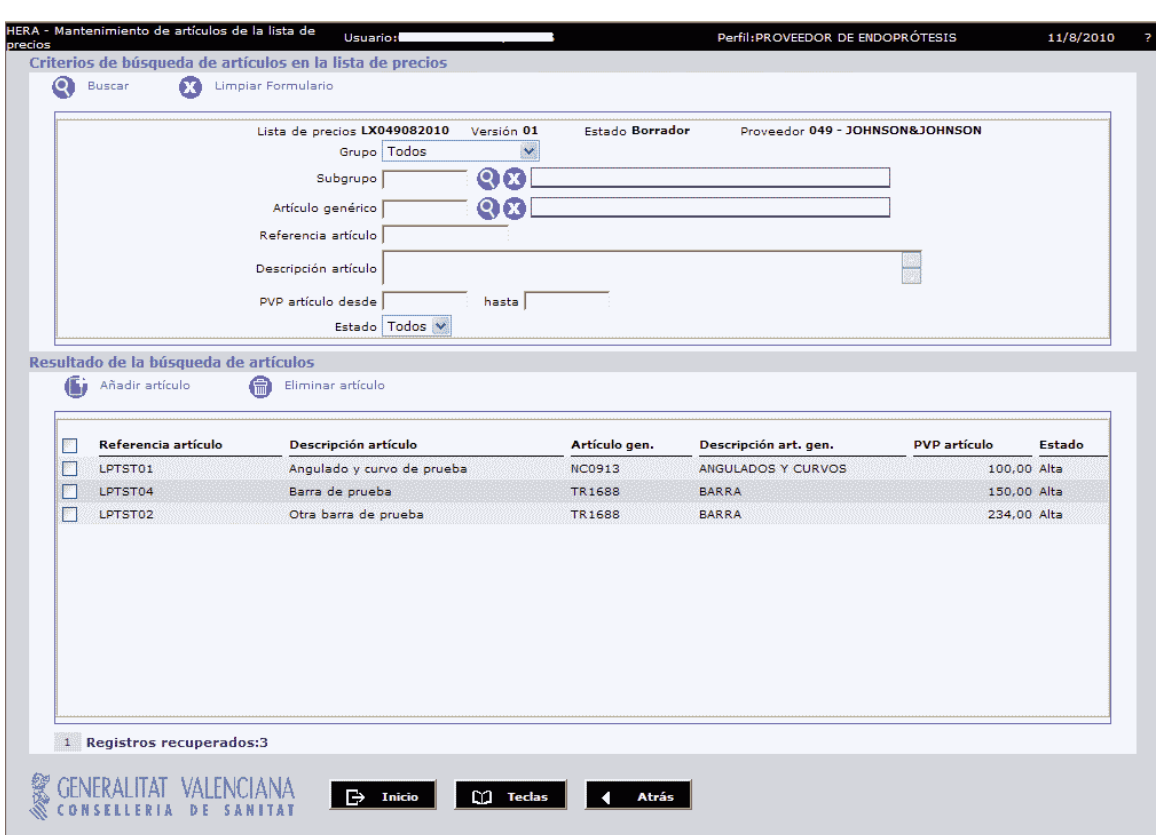

Figura 10: *Pantalla de búsqueda de artículos de lista de precios*

• **PASO 6:** Una vez localizado el artículo buscado dentro de la lista de precios podemos pinchar sobre el mismo y acceder a la pantalla de detalle del propio artículo (figura 12).

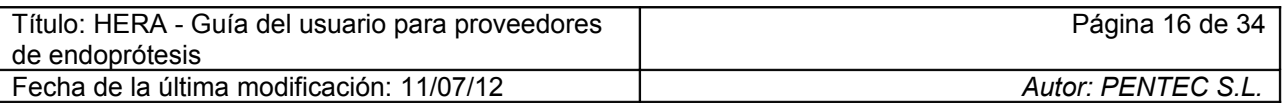

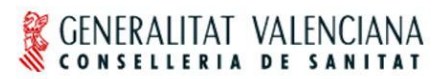

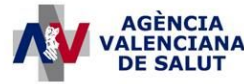

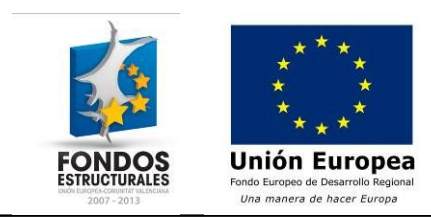

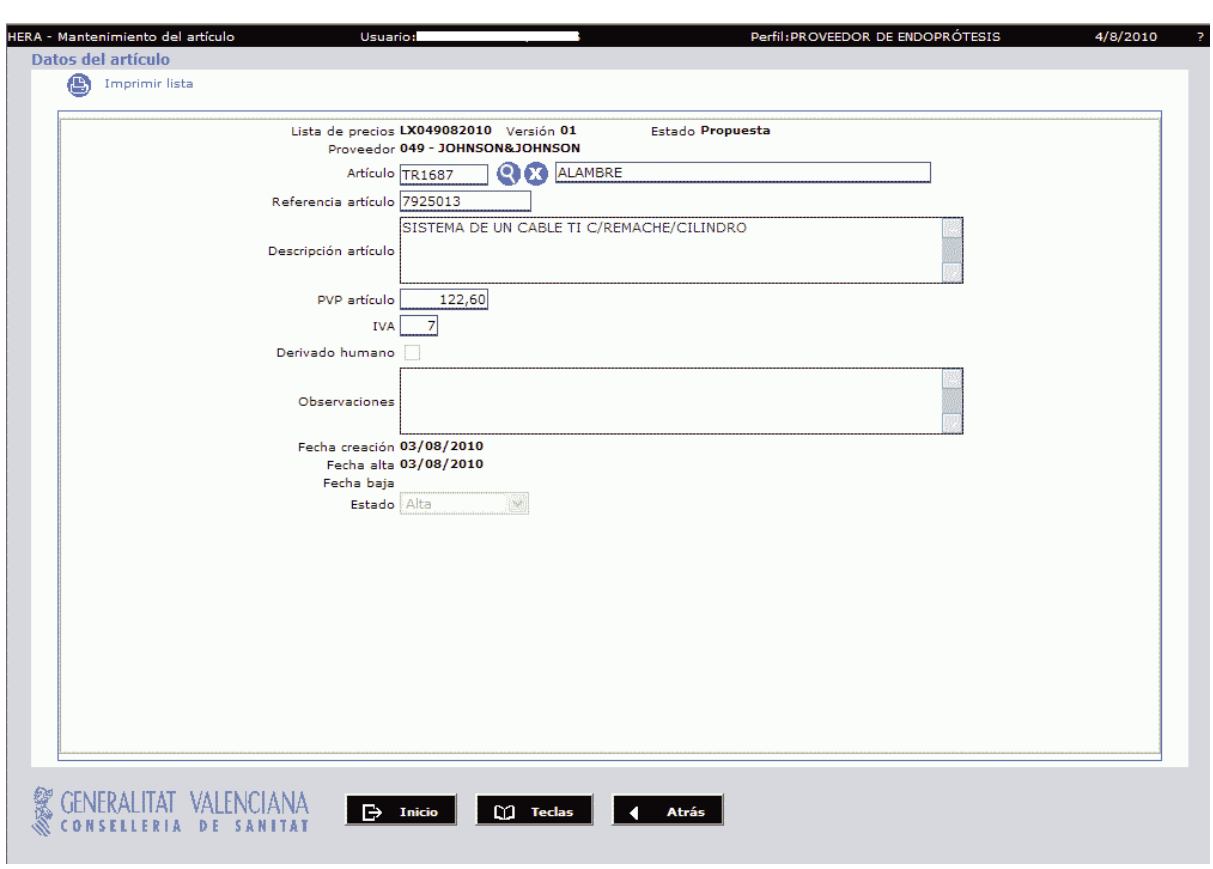

Figura 11: *Pantalla de detalle de artículos de lista de precios*

#### **2.2.2 Imprimir lista de precios**

Desde la misma pantalla de búsqueda de listas de precios (figura 9) es posible generar una impresión en formato PDF con el contenido de una lista de precios determinada.

- **PASO 1:** Una vez localizada la lista de precios, pinchar en el recuadro situado a la izquierda de la línea.
- **PASO 2:** Pulsar el botón "Imprimir lista de precios" y se generará el fichero PDF con los artículos contenidos en la lista.
- **PASO 3:** También en la pantalla de detalle de lista de precios (figura 12) encontramos un botón "Imprimir lista" cuyo resultado es el mismo que el descrito previamente.

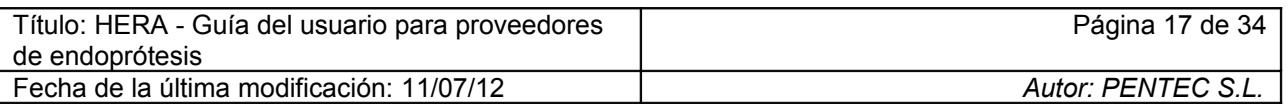

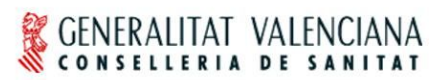

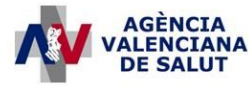

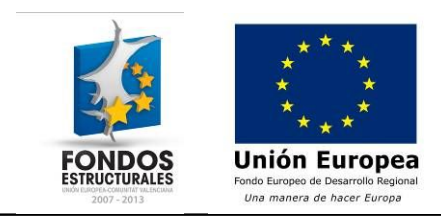

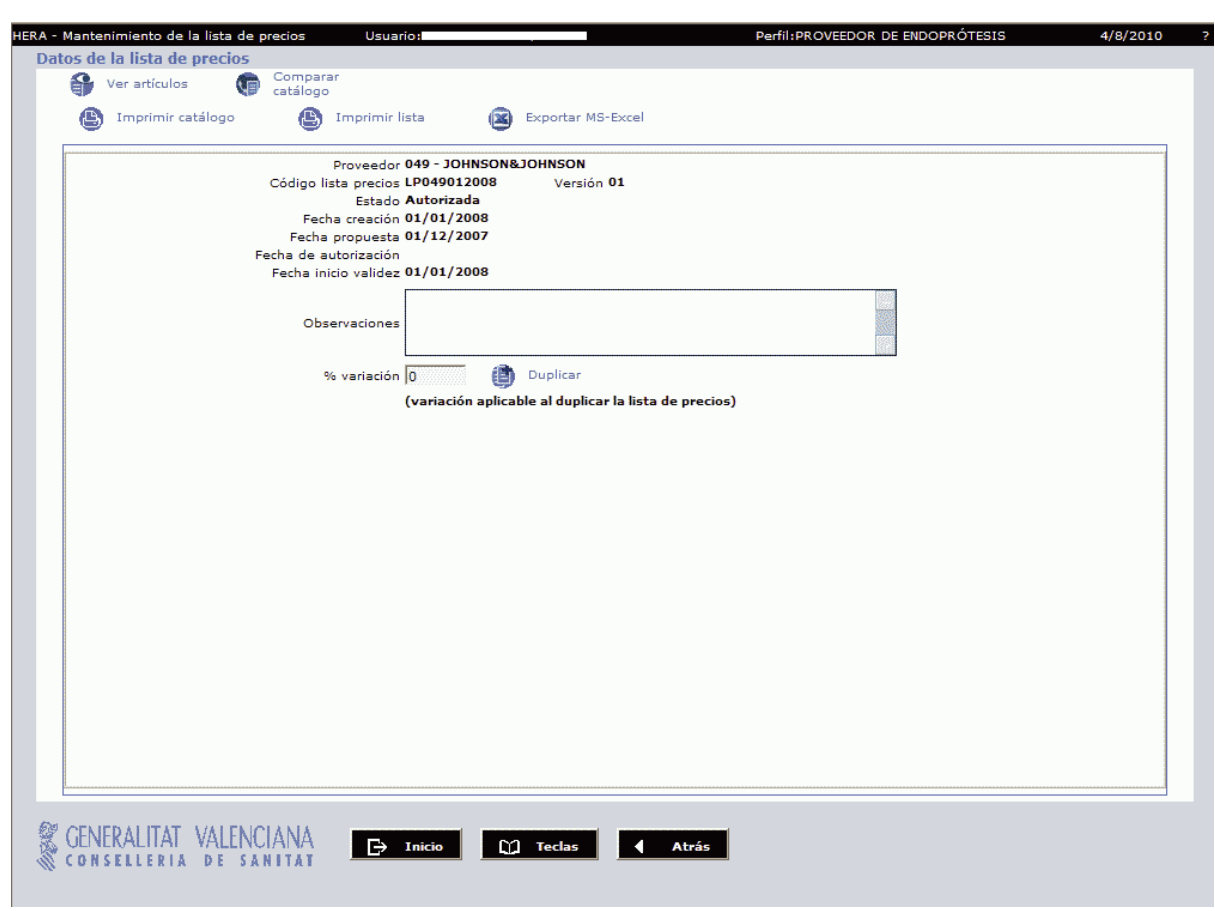

Figura 12: *Pantalla de detalle de lista de precios*

# **2.2.3 Imprimir el catálogo**

Desde la pantalla de detalle de la lista de precios (figura 12) pulsando el botón "Imprimir catálogo" se obtiene el catálogo de artículos de endoprótesis en formato PDF.

# **2.2.4 Comparar con el catálogo**

Desde la pantalla de detalle de la lista de precios (figura 12) pulsando el botón "Comparar catálogo" se obtiene en formato PDF una comparativa de precios sobre el catálogo de HERA.

La comparativa es un listado de artículos (concretamente su referencia, código, descripción, PVP y PVP máximo en catálogo) que consta de dos partes: en primer lugar lista los artículos de la lista de precios que se correspondan con un artículo del catálogo de HERA que haya sido descatalogado y en segundo lugar se listan los artículos de la lista de precios junto con el PVP máximo definido en el catálogo de HERA.

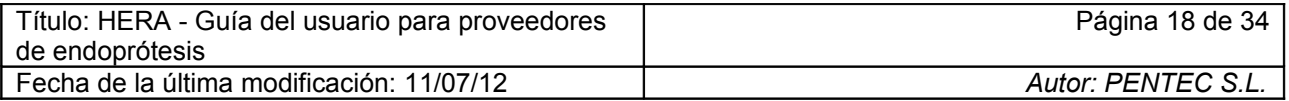

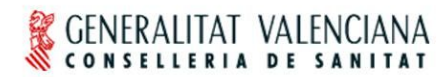

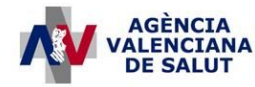

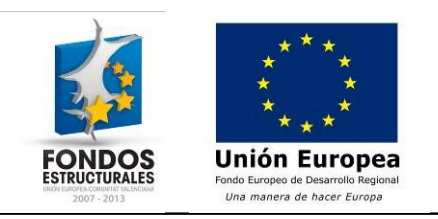

#### **2.2.5 Exportar MS-Excel**

Desde la pantalla de detalle de la lista de precios (figura 12) pulsando el botón "Exportar MS-Excel" se obtiene un listado en formato Microsoft Excel con los artículos que forman parte de la lista de precios actual.

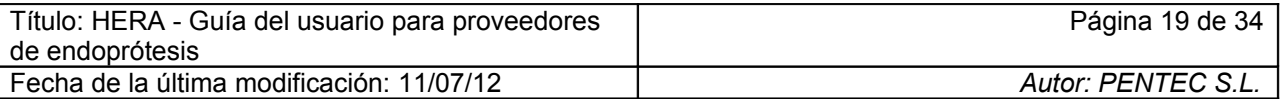

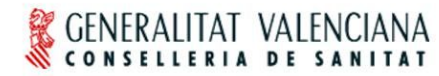

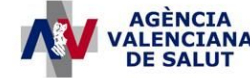

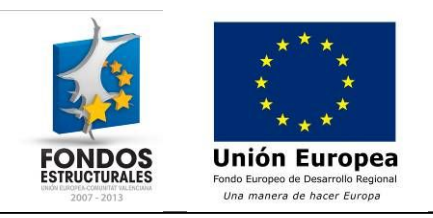

# **3 Cómo presentar facturas a través de HERA**

Existen dos alternativas para presentar la facturación de endoprótesis en HERA.

- **Presentación de ficheros según el formato de factura electrónica**
- **Elaboración de la factura en HERA:** Registrando de forma manual en la aplicación las prescripciones o vales que se desean incluir en la factura.

Cada proveedor puede decidir la forma que consideré más apropiada para presentar sus facturas teniendo en cuenta que una misma factura no debe presentarse por las dos vías. Al presentar la segunda, el sistema informará de que ya se ha presentado esa misma factura.

Solo se podrán presentar y elaborar facturas para el proveedor asociado al usuario (o el proveedor que el usuario escogió al conectarse, si éste tuviera más de uno asociado). Es por esto que en las distintas pantallas el campo "Proveedor" no es modificable.

En los siguientes puntos se detallan los pasos a seguir para presentar la facturación en HERA en cada una de estas modalidades.

# *3.1 Cómo presentar las facturas en fichero*

Los ficheros de facturas deben cumplir el estándar de factura electrónica de endoprótesis de HERA para poder ser cargados en el sistema. Se trata de ficheros XML que deben validarse correctamente contra el esquema de factura electrónica de endoprótesis. Cada fichero debe contener una única factura. Se habilitan dos entradas en el menú para la presentación de ficheros de facturas: una para la presentación individual de facturas y otra que permite la carga de un lote de facturas.

#### **3.1.1 Presentar una única factura**

Permite presentar una factura en formato XML según el estándar de factura electrónica que emplea HERA.

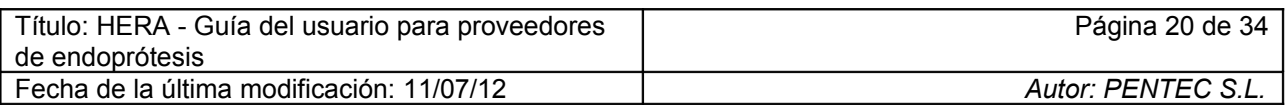

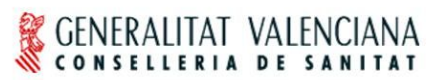

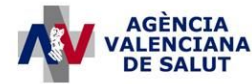

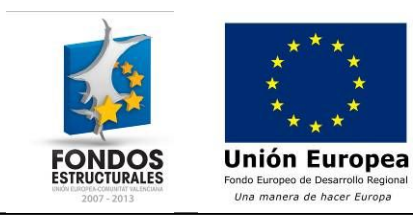

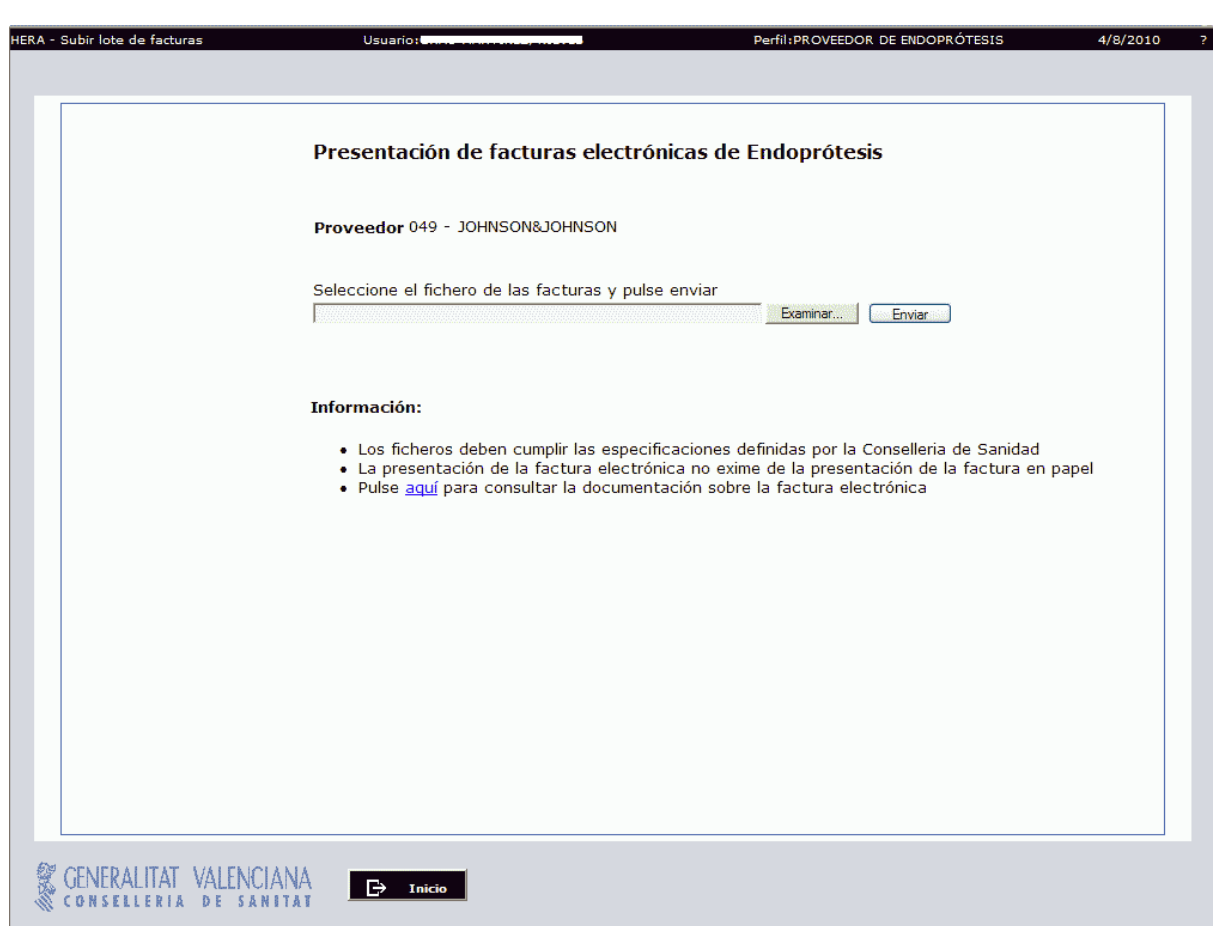

Figura 13: *Pantalla de presentación de facturas electrónicas*

- **PASO 1:** Acceder a la pantalla mediante la opción de menú "FACTURACIÓN"->"FACTURAS"->"Presentación telemática".
- **PASO 2:** Pulsando el botón "Examinar" buscamos en disco el fichero XML que contenga la factura a presentar.
- **PASO 3:** Pulsamos "Enviar" y esperamos a que el sistema cargue la factura.

**NOTA:** Una vez presentada la factura electrónica, es necesario presentar la factura en formato documental acompañada de sus vales originales al Departamento correspondiente.

#### **3.1.2 Presentar un lote de facturas**

En el caso de que se desee presentar más de una factura, éstas pueden empaquetarse en un fichero ZIP y cargar el mismo en el sistema. Es importante hacer notar que el ZIP no debe contener carpetas ni otros ficheros que no sean las facturas en formato XML.

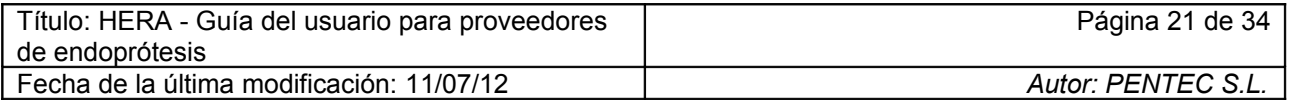

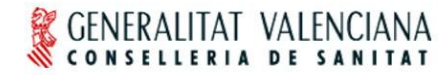

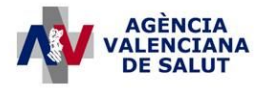

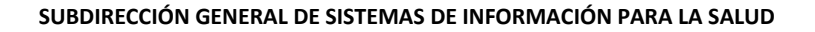

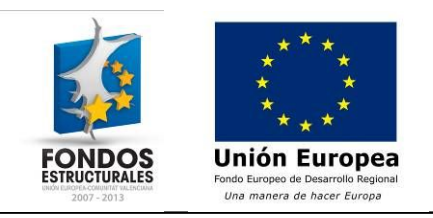

- **PASO 1:** Acceder a la pantalla mediante la opción de menú "FACTURACIÓN" > " FACTURAS"->"Presentación telemática por lotes".
- **PASO 2:** Las facturas en fichero XML deben empaquetarse juntas en un fichero ZIP sin carpetas.
- **PASO 3:** Pulsando el botón "Examinar" buscamos en disco el fichero ZIP que contenga las facturas a presentar.
- **PASO 4:** Pulsamos "Enviar" y esperamos a que el sistema cargue las facturas.

**NOTA:** Una vez presentadas las facturas electrónicas, es necesario presentar las facturas en formato documental acompañadas de sus vales originales a los Departamentos correspondientes.

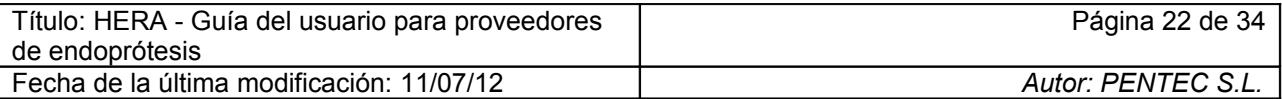

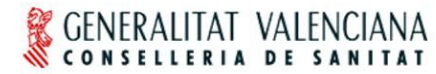

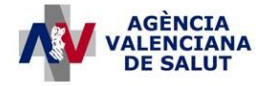

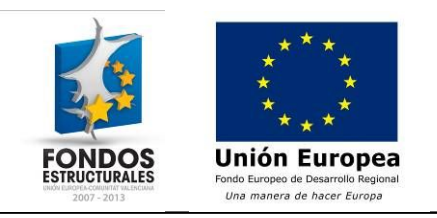

# *3.2 Cómo elaborar una factura en HERA*

Como alternativa a la generación de la factura electrónica en fichero, se ofrece la posibilidad de confeccionar la factura en el sistema. Para ello, se crea un borrador de factura en el que se incluirán las prescripciones que componen la factura. Una vez finalizado el borrador, se puede presentar la factura en el sistema con solo pulsar el botón. Este método puede resultar útil para aquellos proveedores que facturen un número manejable de implantes al mes siendo inviable en otros casos con un gran número de implantes a facturar.

Existen dos tipos de prescripciones que pueden añadirse a los borradores: registradas en HERA y no registradas. Las que hayan sido registradas previamente podrán incluirse en la factura suministrando el identificador de prescripción. Las prescripciones que no tengan registro previo en HERA se incluirán explícitamente

A continuación se describe de forma detallada los pasos a seguir para confeccionar una factura y presentarla en el sistema:

#### **3.2.1 Crear la cabecera de la factura**

- **PASO 1:** Acceder a la gestión de borradores a través de la opción de menú "FACTURACIÓN" $\rightarrow$  "BORRADORES" $\rightarrow$ "Gestión de borradores".
- **PASO 2:** Crear un nuevo borrador pulsando el botón "Nuevo Borrador".
- **PASO 3: Registro de la cabecera de la factura**: En la pantalla de registro (figura 14) introducir los datos requeridos. Los campos resaltados en negrita son obligatorios y el resto son opcionales:

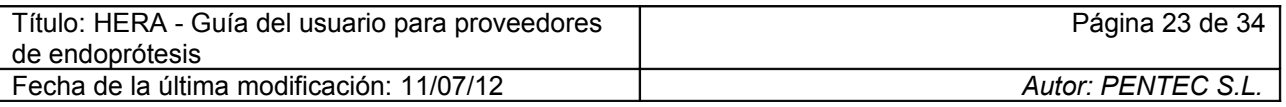

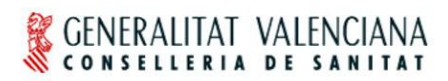

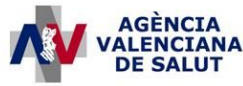

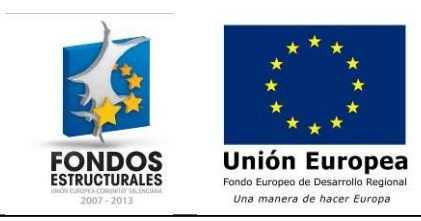

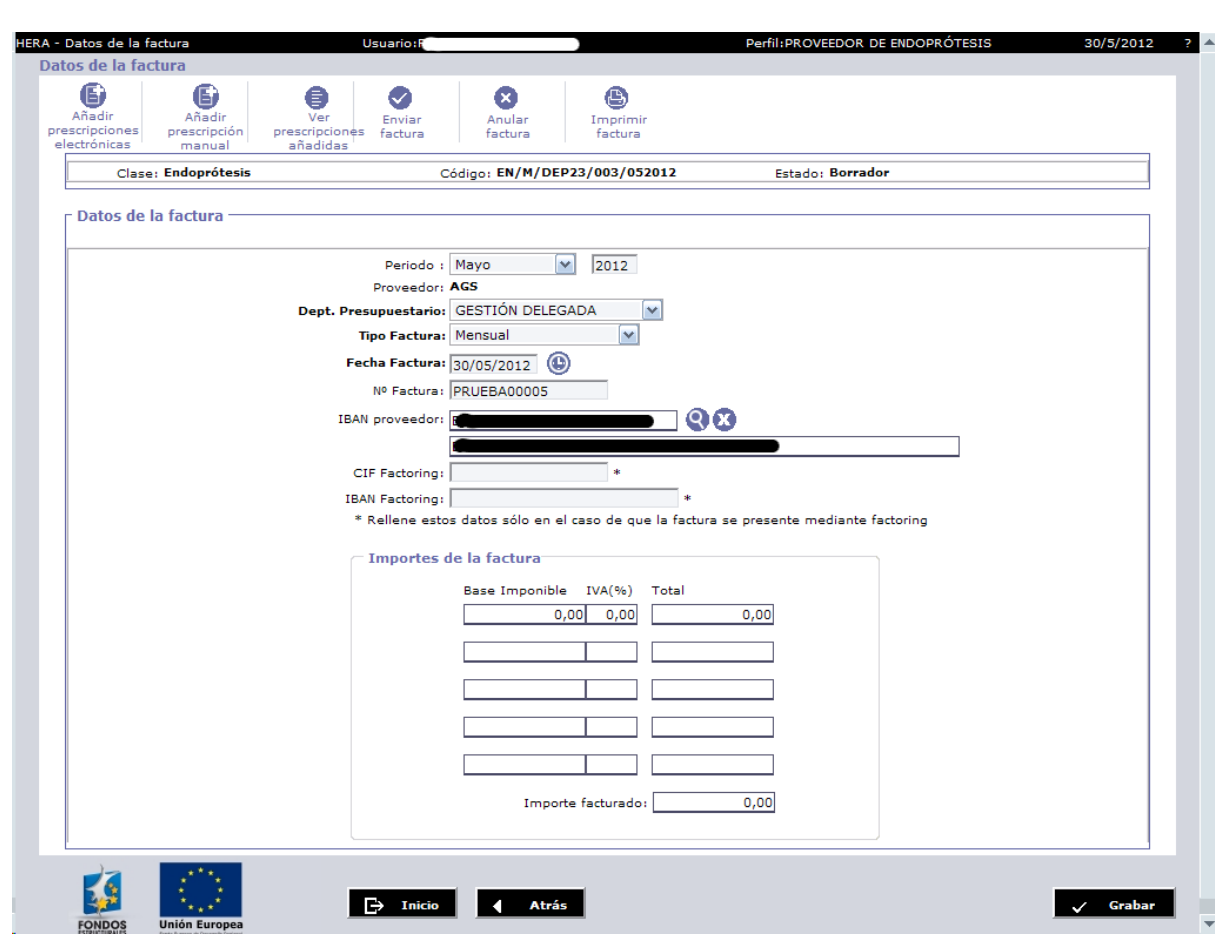

Figura 14: *Pantalla de datos de la factura*

- Período: Mes y año de facturación.
- Departamento presupuestario: Departamento al que se le expide la factura.
- Tipo de factura: Mensual o de enriquecimiento injusto.
- Fecha de factura: Fecha en que se expide la factura.
- Número de factura: Número de factura asignado por el proveedor.
- IBAN del proveedor: Número de cuenta bancaria al que pagar la factura.
- CIF Factoring: CIF de factoring solo si la factura se presenta mediante factoring.
- IBAN Factoring: IBAN de factoring solo si la factura se presenta mediante factoring.
- **PASO 3:** Pulsar el botón "Grabar" para guardar la cabecera de la factura.

#### **3.2.2 Añadir prescripciones registradas previamente en HERA**

- **PASO 1:** Desde la pantalla de cabecera de la factura (figura 14) pulsar el botón "Añadir prescripciones electrónicas". Accederemos a la pantalla de la figura 15.
- **PASO 2:** Seleccionar las prescripciones para las que se disponga de copia impresa en papel (véase la figura 16).

![](_page_23_Picture_121.jpeg)

![](_page_24_Picture_0.jpeg)

![](_page_24_Picture_1.jpeg)

![](_page_24_Picture_2.jpeg)

![](_page_24_Picture_48.jpeg)

**TOS DEL PACIENTE** 

Cognoms i nom / Apellidos y nombre

Data de naixement / Fecha de nacimiento

Figura 16: *Detalle de la prescripción electrónica con el identificador resaltado en rojo*

![](_page_24_Picture_49.jpeg)

![](_page_25_Picture_0.jpeg)

![](_page_25_Picture_1.jpeg)

![](_page_25_Picture_2.jpeg)

![](_page_25_Picture_3.jpeg)

- **PASO 3:** Pulsar el botón "Añadir prescripciones".
- **PASO 4:** Una vez añadidas las prescripciones, se mostrará el listado de prescripciones incluidas en el borrador. Se puede pulsar el botón "Atrás" para regresar a la pantalla de cabecera de la factura.

#### **3.2.3 Añadir prescripciones no registradas previamente en HERA**

• **PASO 1:** Desde la pantalla de cabecera de la factura (figura 14) pulsar el botón "Añadir prescripción manual". Se accede a la pantalla de registro de prescripciones (figura 17).

![](_page_25_Picture_69.jpeg)

![](_page_26_Picture_0.jpeg)

![](_page_26_Picture_1.jpeg)

![](_page_26_Picture_2.jpeg)

![](_page_26_Picture_129.jpeg)

Figura 17: *Pantalla para añadir prescripciones sin registro previo*

- **PASO 2:** Rellenar los datos de la prescripción. Los campos resaltados en negrita son obligatorios y el resto son opcionales.
	- Id. prescripción
	- Centro
	- Servicio
	- SIP, NIF, Nombre completo y fecha de nacimiento del paciente
	- Número de historia clínica
	- Fecha de implante: Fecha en que se realizó el implante
	- Número de colegiado, Nombre y apellidos del médico prescriptor
	- Número de autorización: Necesario para prescribir artículos autorizados.
	- Lesión/situación facturable
- **PASO 3:** Pulsar el botón "Añadir", se observa que el sistema añade una línea nueva vacía en la sección de artículos. Se pueden añadir artículos del catálogo y/o artículos que hayan sido previamente autorizados.
	- Añadir artículos del catálogo
		- Seleccionar 'C' (catálogo) en el desplegable "Tipo".

![](_page_26_Picture_130.jpeg)

![](_page_27_Picture_0.jpeg)

![](_page_27_Picture_1.jpeg)

![](_page_27_Picture_2.jpeg)

- Hacer clic en la lupa situada junto al campo "Referencia"
- Se abrirá una nueva pantalla de selección de artículos del catálogo (figura 18).

![](_page_27_Picture_146.jpeg)

Figura 18: *Pantalla de filtrado y selección de artículos*

- Rellenar los campos que aparecen en esta pantalla si fuese necesario y pulsar el botón "Buscar".
- Una vez localizado el artículo, pulsar sobre el mismo y éste se añadirá a la prescripción.
- Introducir la cantidad del artículo.
- Introducir el lote del artículo.
- Pulsar "Aceptar" para completar el proceso, "Añadir" para agregar un nuevo artículo o "Cancelar" para eliminarlo.
- Añadir artículos autorizados:
	- Seleccionar 'A' (autorizado) en el desplegable "Tipo". Si el campo "Número de autorización" no está rellenado el sistema nos avisará y cambiará el tipo a 'C' (catálogo). Esto es así dado que se requiere una autorización previa para prescribir artículos autorizados.
	- Introducir la cantidad, referencia y opcionalmente número de lote del artículo.
	- Hacer clic en la lupa situada junto al campo "Art. Auto.".
	- Se abrirá una ventana con los artículos asociados al número de autorización (figura 19).

![](_page_27_Picture_147.jpeg)

![](_page_28_Picture_0.jpeg)

![](_page_28_Picture_1.jpeg)

![](_page_28_Picture_2.jpeg)

![](_page_28_Picture_143.jpeg)

Figura 19: *Lista de selección de artículos autorizados*

- En caso de que no se encuentre registrada en el sistema la autorización con el número indicado y no se recuperen artículos en esta ventana, deberán indicarse manualmente los datos del artículo autorizado en los campos correspondientes.
- Introducir el IVA y el precio del artículo.
- Pulsar "Aceptar" para completar el proceso, "Añadir" para agregar un nuevo artículo o "Cancelar" para eliminarlo.
- **PASO 4:** Tras añadir todos los artículos a la prescripción pulsar el botón "Grabar".
- **PASO 5:** Pulsar "Atrás" para volver a la pantalla de la cabecera de la factura.

#### **3.2.4 Eliminar prescripciones del borrador de factura**

- **PASO 1:** Desde la pantalla de cabecera de la factura (figura 14) pulsar el botón "Ver prescripciones añadidas".
- **PASO 2:** Seleccionar las prescripciones a eliminar marcando el recuadro situado a la izquierda de cada una de ellas.
- **PASO 3:** Pulsar el botón "Eliminar".

# **3.2.5 Presentar el borrador de factura**

- **PASO 1:** Pulsar el botón "Enviar factura". El sistema procesará y validará la factura, informando de cualquier error que ésta tuviera o emitiendo un mensaje de conformidad.
- **PASO 2:** Una vez presentada la factura es posible pulsar el botón "Imprimir factura" para imprimir una copia de la factura en formato PDF.

![](_page_28_Picture_144.jpeg)

![](_page_29_Picture_0.jpeg)

![](_page_29_Picture_1.jpeg)

![](_page_29_Picture_2.jpeg)

**NOTA:** Una vez presentada la factura electrónica, es necesario presentar la factura en formato documental acompañada de sus vales originales al Departamento correspondiente.

![](_page_29_Picture_58.jpeg)

Figura 20: *Datos de la factura*

# **3.2.6 Anular una factura**

Desde la pantalla de datos de la factura (figura 20) podemos anular por completo la factura pulsando el botón "Anular factura"

![](_page_29_Picture_59.jpeg)

![](_page_30_Picture_0.jpeg)

![](_page_30_Picture_1.jpeg)

![](_page_30_Picture_3.jpeg)

# *3.3 Cómo consultar facturas*

#### **3.3.1 Consultar borradores de facturas**

Esta pantalla permite consultar tanto los borradores de facturas sin presentar como las facturas presentadas por el proveedor. Presenta un listado de las mismas y nos permite acceder al detalle de las mismas pulsando sobre ellas.

Si pulsamos sobre una factura en estado "Borrador" podremos seguir trabajando sobre ella (añadiendo prescripciones, etc.). Si pulsamos sobre cualquier otra solo podremos consultarla.

- **PASO 1:** Acceder a la pantalla mediante la opción de menú "FACTURACION"-> "BORRADORES"->"Gestión de borradores".
- **PASO 2:** La pantalla muestra los borradores de factura almacenados en el sistema.
- **PASO 3:** Si es necesario buscar un borrador en concreto, pulsar en "Nueva búsqueda". Se accede a la pantalla de la figura 22 donde podemos rellenar los datos pertinentes y pulsar en "Buscar facturas".
- **PASO 4:** Una vez localizada la factura en cuestión al pulsar sobre ella accederemos a la pantalla de datos o cabecera de la factura (figura 20).

![](_page_30_Picture_98.jpeg)

![](_page_31_Picture_0.jpeg)

![](_page_31_Picture_1.jpeg)

![](_page_31_Picture_2.jpeg)

| DEP01<br>DEP01 |                                                                     | Nº Factura |           | Tipo Periodo Importe Fact. Estado |                        | Mot. Denegación Observaciones |  |
|----------------|---------------------------------------------------------------------|------------|-----------|-----------------------------------|------------------------|-------------------------------|--|
|                | 049-JOHNSON&JOHNSON EN/M/DEP01/049/072010 123123123                 |            | M 07/2010 |                                   | <b>Home Presentada</b> |                               |  |
|                | 049-JOHNSON&JOHNSON EN/M/DEP01/049/072010 1123213                   |            | M 07/2010 |                                   | <b>Borrador</b>        |                               |  |
| DEP03          | 049-JOHNSON&JOHNSON EN/M/DEP03/049/082010 PRUEBA00002               |            | M 08/2010 |                                   | <b>Borrador</b>        |                               |  |
| DEP14          | 049-JOHNSON&JOHNSON EN/M/DEP14/049/052008 049M052008DEP14 M 05/2008 |            |           |                                   | <b>DO</b> Presentada   |                               |  |
|                |                                                                     |            |           |                                   |                        |                               |  |

Figura 21: *Pantalla de consulta de borradores*

![](_page_31_Picture_36.jpeg)

![](_page_32_Picture_0.jpeg)

![](_page_32_Picture_1.jpeg)

![](_page_32_Picture_3.jpeg)

### **3.3.2 Consultar estados de las facturas**

Esta opción permite consultar el estado de las facturas que han sido presentadas en el sistema. Permite obtener información relativa a la validación de las facturas.

![](_page_32_Picture_126.jpeg)

Figura 22: *Pantalla de filtrado de facturas*

- **PASO 1:** Acceder a la pantalla mediante la opción de menú "FACTURACIÓN"→"FACTURAS"→"Consultar estado de las facturas".
- **PASO 2:** Rellenar los campos del filtro si se desea filtrar las facturas. Solo es necesario rellenar aquellos por los que nos interese filtrar. Pulsar a continuación el botón "Buscar". Los campos disponibles son los siguientes:
	- Departamento presupuestario: Departamento objeto de la factura.
	- Fecha de presentación: Rango de fechas en que se cargó la factura en HERA.
	- Fecha de registro: Rango de fechas en que se encuentra la fecha de entrada en el registro de la factura.
	- Estado de la factura: Estado en que se encuentra la factura.
	- Código de la factura: Código asignado por HERA a la factura.
	- Número de la factura: Número asignado por el proveedor.
	- Tipo de factura: Todas, mensual o enriquecimiento injusto.
- **PASO 3:** Pulsar el botón "Buscar facturas".

![](_page_32_Picture_127.jpeg)

![](_page_33_Picture_0.jpeg)

.

![](_page_33_Picture_1.jpeg)

![](_page_33_Picture_2.jpeg)

**SUBDIRECCIÓN GENERAL DE SISTEMAS DE INFORMACIÓN PARA LA SALUD**

• **PASO 4:** El sistema nos presenta a continuación un listado de las facturas que cumplen con los requisitos establecidos en el filtro (figura 23).

![](_page_33_Picture_60.jpeg)

Figura 23: *Listado de facturas* • **PASO 5:** Es posible obtener una copia en formato PDF de la factura pulsando el icono con forma de lupa que aparece en la parte derecha de cada registro.

![](_page_33_Picture_61.jpeg)